# **Xcalibur™/Foundation™ Software Update Release Notes**

These release notes describe an update for Thermo Scientific Xcalibur/Foundation software that will enhance security.

#### **Contents**

- [Description](#page-0-0)
- [Supported Software Versions and Operating Systems](#page-0-1)
- [Prerequisites and Important Information](#page-1-0)
- [Update Installation Instructions](#page-1-1)
- [Reapplying the Update](#page-2-0)
- [Changed Files](#page-3-0)
- [FAQ](#page-3-1)
- [Known Issues](#page-3-2)
- [Trademarks](#page-4-0)
- [Disclaimer](#page-4-1)

<span id="page-0-1"></span>**Supported Software Versions and Operating Systems**

<span id="page-0-0"></span>**Description** Thermo Fisher Scientific identified a vulnerability in our Thermo Scientific Xcalibur/Foundation software that may allow unauthorized access. A software patch has been developed to update the system software permissions.

This important update supports the following software versions:

- Foundation 1.0 SP2
- Foundation 2.0 SP1
- Foundation 2.1
- Foundation 3.0
- Foundation 3.0 SP1 to SP2
- Foundation 3.1
- Foundation 3.1 SP1 to SP5
- Chromeleon™ 7.2 versions that control mass spectrometers (MS)

The supported operating systems include Microsoft™ Windows™ 7 Professional SP1 and Microsoft Windows 10 Enterprise LTSB 2016.

**Note** Microsoft Windows XP is not supported.

# <span id="page-1-0"></span>**Prerequisites and Important Information**

- Before installing the update, close all applications, and make sure that no acquisitions are running or submitted in acquisition queue.
- You must have local Windows administrator rights to install the Xcalibur/Foundation update on your computer.
- Microsoft .NET Framework 3.5 is required (the update will prompt you to download and install it if it is not found on your system). To install or enable .NET 3.5 from the Windows Control Panel, refer to: [https://docs.microsoft.com/en-us/dotnet/framework/install/dotnet-35-windows-10.](https://docs.microsoft.com/en-us/dotnet/framework/install/dotnet-35-windows-10)

**IMPORTANT** The Xcalibur/Foundation Update must be applied under the following conditions:

- Any time Xcalibur/Foundation is installed, uninstalled, reinstalled, or upgraded.
- If Xcalibur/Foundation was at one time installed on the computer but subsequently has been uninstalled.
- Any time Chromeleon 7.2 with MS control is reinstalled or upgraded.
- After adding a mass spectrometer to Chromeleon 7.2 for the first time.

## <span id="page-1-1"></span>**Update Installation Instructions**

Before installing the update, close all applications, and make sure that no acquisitions are running or submitted in acquisition queue.

**Note** You must be logged on with a local Windows administrator account to install this update.

#### **To install the Xcalibur/Foundation update for the first time**

- 1. Log on to the PC where Xcalibur/Foundation is installed using local administrator credentials.
- 2. Go to the [Xcalibur/Foundation Update](http://www.thermofisher.com/software-update) page.
- 3. Download the ZIP file named **ThermoXcaliburFoundationSU.zip**, and then extract the file contents.
- 4. Double-click **ThermoXcaliburFoundationSU.exe**. The Xcalibur/Foundation Security Update installer opens.

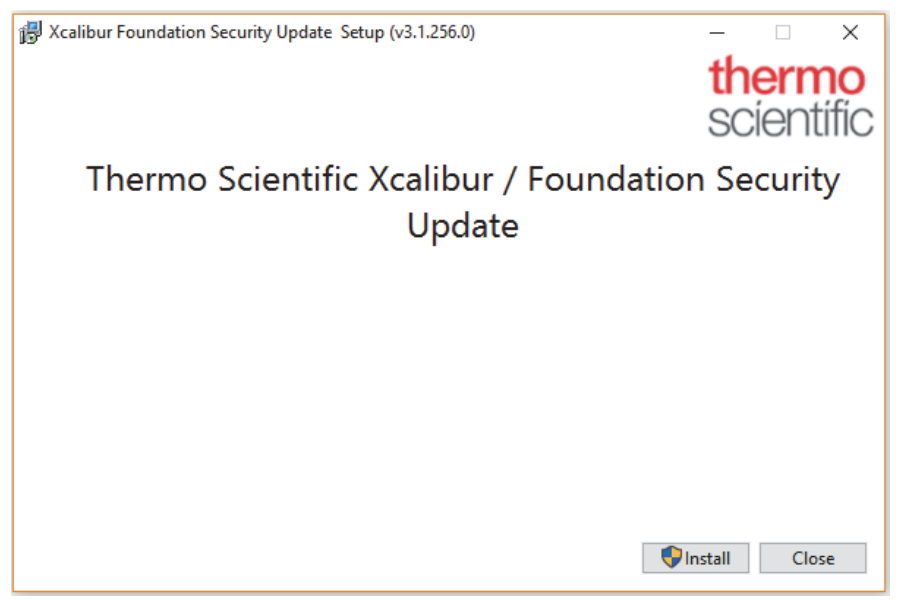

5. Click **Install**.

• If the User Account Control dialogue box appears, click **Yes**, and then follow any prompts.

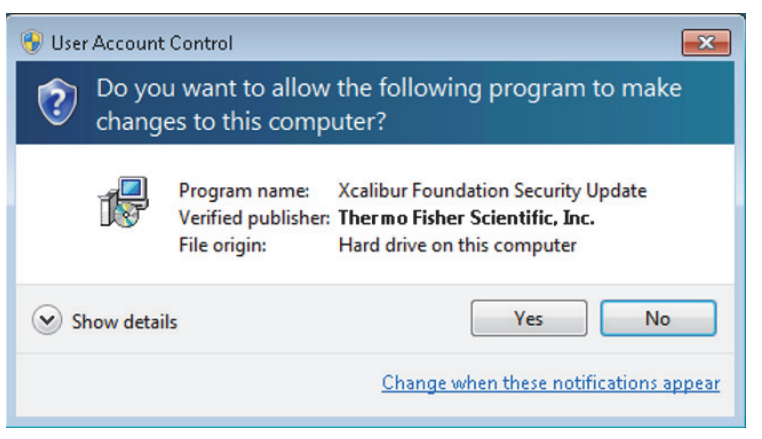

- The Thermo Scientific Xcalibur/Foundation Security Update Setup Progress window appears, and the installation continues until completed.
- The Xcalibur/Foundation Security Update Successful window appears when the installation is complete.

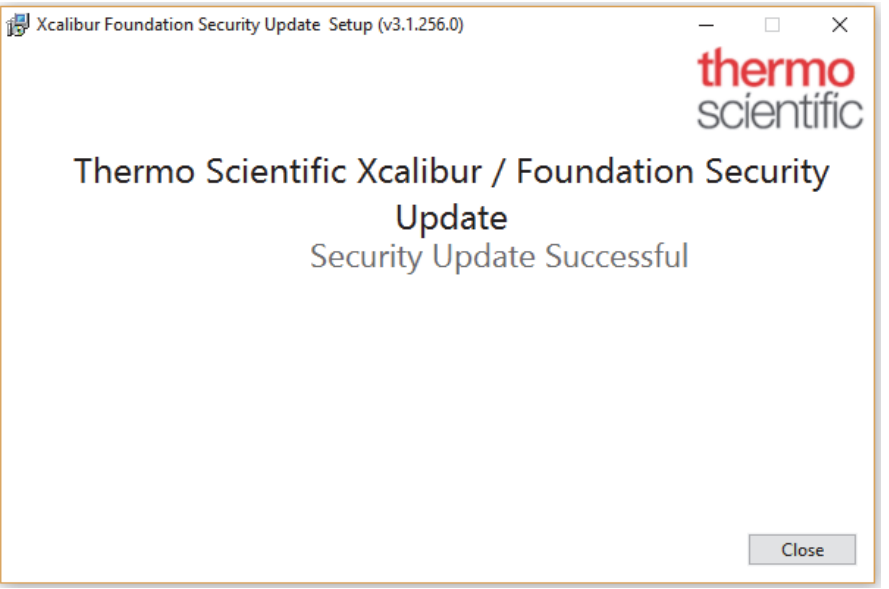

6. Click **Close** to complete and exit the update.

# <span id="page-2-0"></span>**Reapplying the Update**

You must reapply the Xcalibur/Foundation Update if you upgrade or reinstall Foundation.

**Note** The following procedure to reapply the update requires the Windows Command Prompt.

#### **To reapply Xcalibur/Foundation Update**

- 1. Locate cmd.exe on your PC, and then right-click and choose **Run as administrator**. The Windows command prompt opens with Administrator permissions.
- 2. Navigate to the directory where the update was unzipped. For example, if the update was unzipped to c:\Update, type **cd c:\Update**, and then press Enter.
- 3. Type **ThermoXcaliburFoundationSU.exe /uninstall /quiet** and press Enter.
- 4. Type **ThermoXcaliburFoundationSU.exe /install /passive** and press Enter.

The Xcalibur/Foundation Security Update window opens, and then closes when the installation is complete.

### <span id="page-3-0"></span>**Changed Files**

As a part of the update, the application RegAppID.exe, located under the Foundation installation directory, is updated. You can use the file information below to manually confirm that the update was successful.

**Table 1.** RegAppID.exe file update information

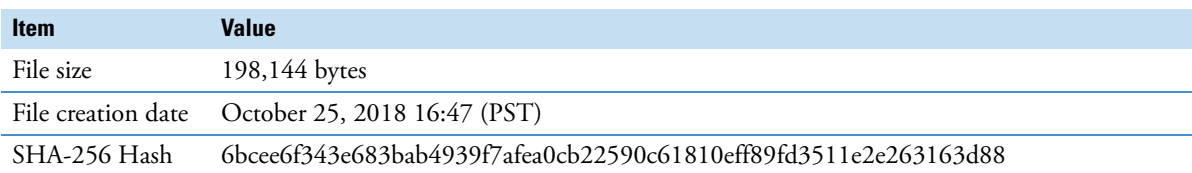

- <span id="page-3-1"></span>**FAQ** *• What should I do if the update installation does not complete?*
	- Try reinstalling (see [Update Installation Instructions\)](#page-1-1). If the update still does not install, please fill out the contact form located at [www.thermofisher.com/software-update](http://www.thermofisher.com/software-update).
	- *Do I need to reinstall the update after installing a new instrument driver?*
		- No. The update does not affect instrument drivers.
	- *Do I need to install the update for any newer releases of Xcalibur or Foundation?*
		- No. All releases after Xcalibur 4.2 and Foundation 3.1 SP5 will include the update.

### <span id="page-3-2"></span>**Known Issues Supported Software Versions**

The following software versions or editions are affected: Foundation 1.0 SP2, 2.0 SP1, 2.1, 3.0, 3.0 SP1 to SP2, 3.1, 3.1 SP1 to SP5.

Versions or editions that are not listed are either past their support life cycle or require updating to the above-listed versions.

**IMPORTANT** Fill out the contact form at [www.thermofisher.com/software-update t](http://www.thermofisher.com/software-update)o update Foundation to one of the versions listed above before attempting to apply this update.

**Server Failed Error in Xcalibur After Applying Update**

After applying the update, if devices running in Xcalibur show a Server Failed error, reboot the PC. Fill out the contact form at [www.thermofisher.com/software-update i](http://www.thermofisher.com/software-update)f the issue persists.

<span id="page-4-1"></span><span id="page-4-0"></span>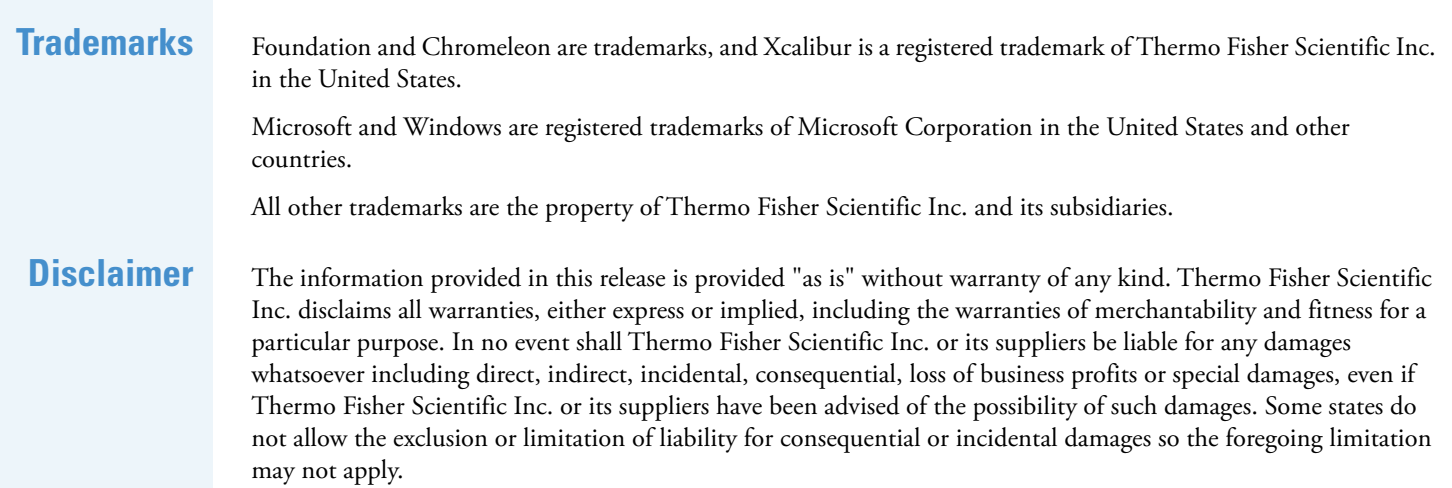